## **How to strip unwanted edition from Windows 10 ISO and add CU to the wim file**

In this post, I am going to strip unwanted edition of windows and leave just Windows 10 Entp x64. The details are as follows:

Open CMD as Admin

Change directory to c:\temp

Mount the ISO

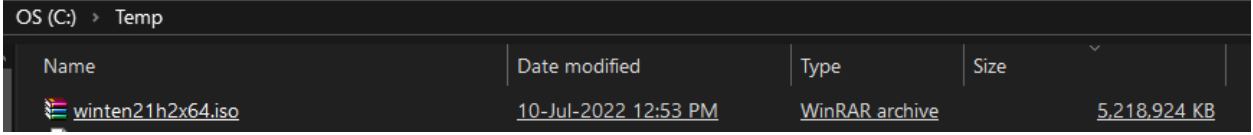

Run this command Dism /Get-WinInfo /WimFile:"l:\Sources\Install.wim" As you can see, I had just one edition (Index 1).

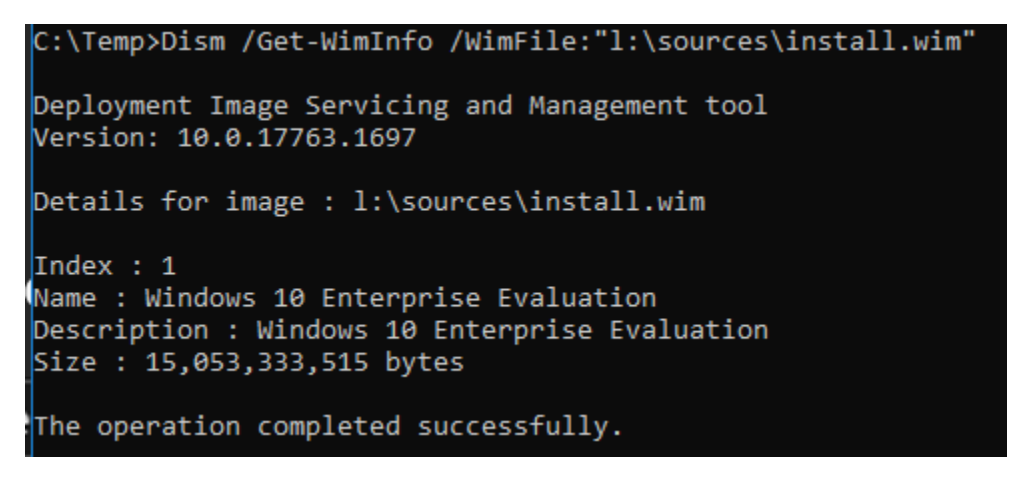

I am going to insert this CU update to the wim file.

<https://www.catalog.update.microsoft.com/Search.aspx?q=5013887>

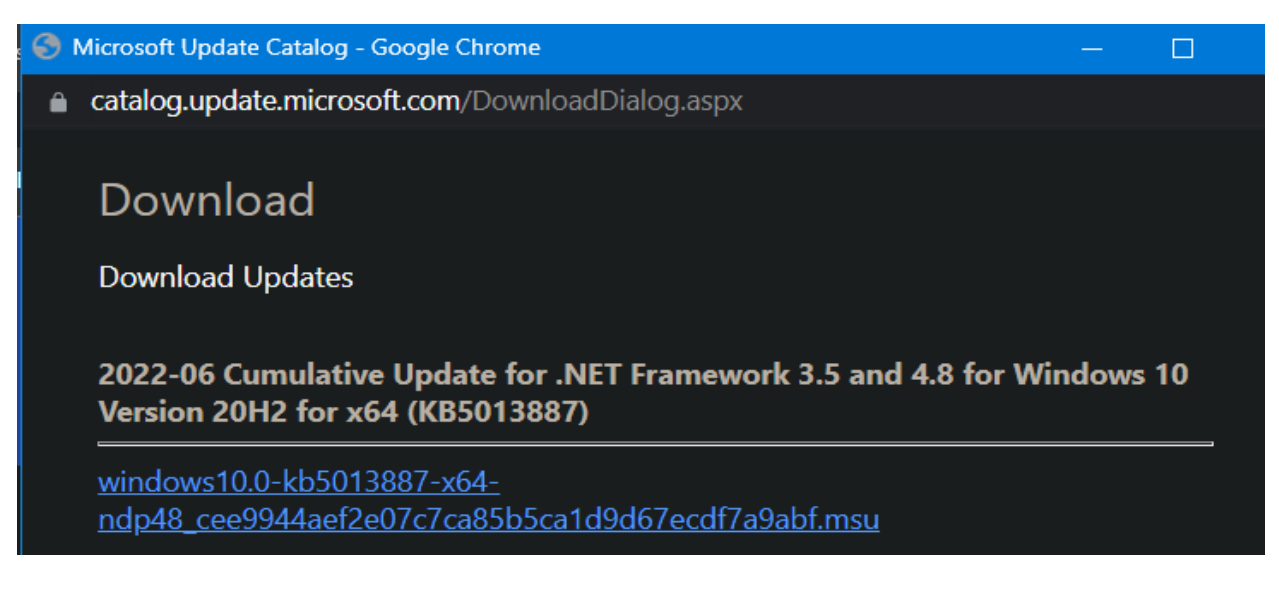

I created a folder called Mount which will be used to mount the WIM file and inject the CU. I also created a folder called Win10 where, I copied all the ISO files.

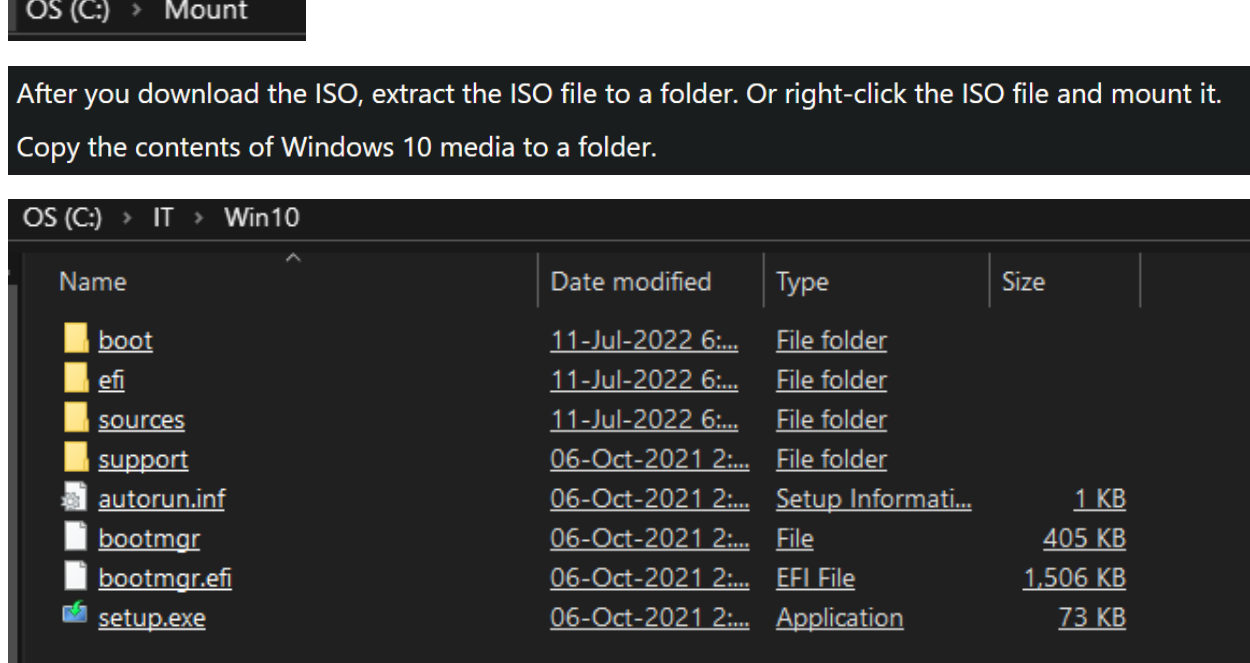

Now our command to mount install.wim file

DISM /mount-wim /wimfile:"C:\IT\Win10\sources\install.wim" /index:1 /mountdir:"C:\Mount"

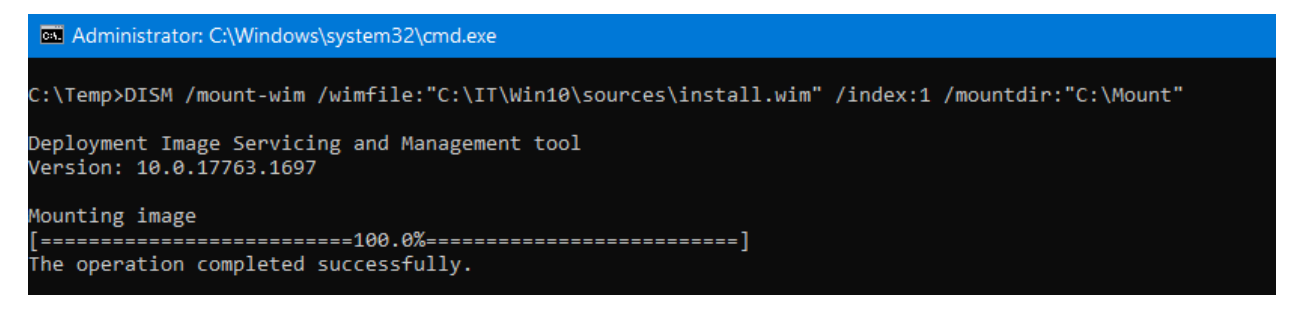

Now we are ready to inject the CU with below command.

Dism /Add-Package /Image:"C:\Mount" /PackagePath="C:\Temp\windows10.0-kb5013887-x64 ndp48\_cee9944aef2e07c7ca85b5ca1d9d67ecdf7a9abf.msu" /LogPath=C:\Mount\dism.log

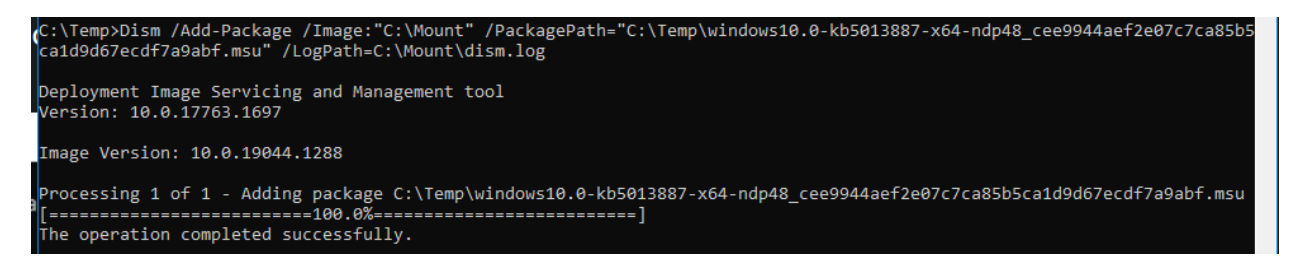

After you successfully add the update package to image file, using the below command you can verify the update package.

Dism /Get-Packages /image:C:\Mount

```
Bill Administrator: C:\Windows\system32\cmd.exe
Package Identity : Package_for_DotNetRollup~31bf3856ad364e35~amd64~~10.0.4515.1
State: Installed
Release Type : Update<br>Install Time : 11-Jul-2022 10:57 PM
Package Identity : Package_for_KB5003791~31bf3856ad364e35~amd64~~19041.1237.1.3
State : Installed
Release Type : Update<br>Install Time : 06-Oct-2021 1:45 PM
Package Identity : Package_for_RollupFix~31bf3856ad364e35~amd64~~19041.1288.1.7
State : Installed
Release Type : Security Update
Install Time : 06-Oct-2021 1:59 PM
Package Identity : Package_for_ServicingStack~31bf3856ad364e35~amd64~~19041.1220.1.0
State: Installed
Release Type : Security Update
Install Time : 06-Oct-2021 1:45 PM
Package Identity : Package_for_ServicingStack~31bf3856ad364e35~amd64~~19041.985.1.1
State : Superseded
Release Type : Security Update<br>Install Time : 06-Oct-2021 1:45 PM
The operation completed successfully.
```
After you add the update package to the image, the last step is to dismount the wim file and commit changes. Unless you commit the changes the process isn't complete.

dism.exe /Unmount-wim /mountdir:"C:\Mount" /commit

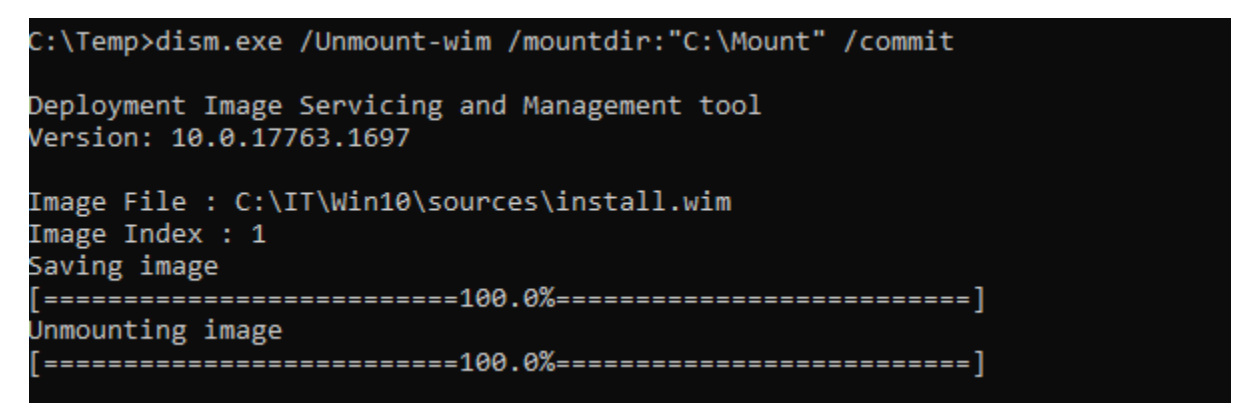

<https://www.prajwaldesai.com/add-windows-update-package-to-windows-10-image/>

You can use this tool as well to update the ISO with latest updates. Download the file – install and open.

<https://www.ntlite.com/download/>

Click Add – Select the folder where you have mounted ISO files that contain install.wim file. Once the wim file is loaded click Add to include any updates you want to inject to the ISO. Make sure to manually download the updates and put them in a folder. Select the folder and the app will add all the updates. Click Apply and then we are ready to save the WIM file and also create a new ISO after injecting the updates. For this test, I included June CU5013887

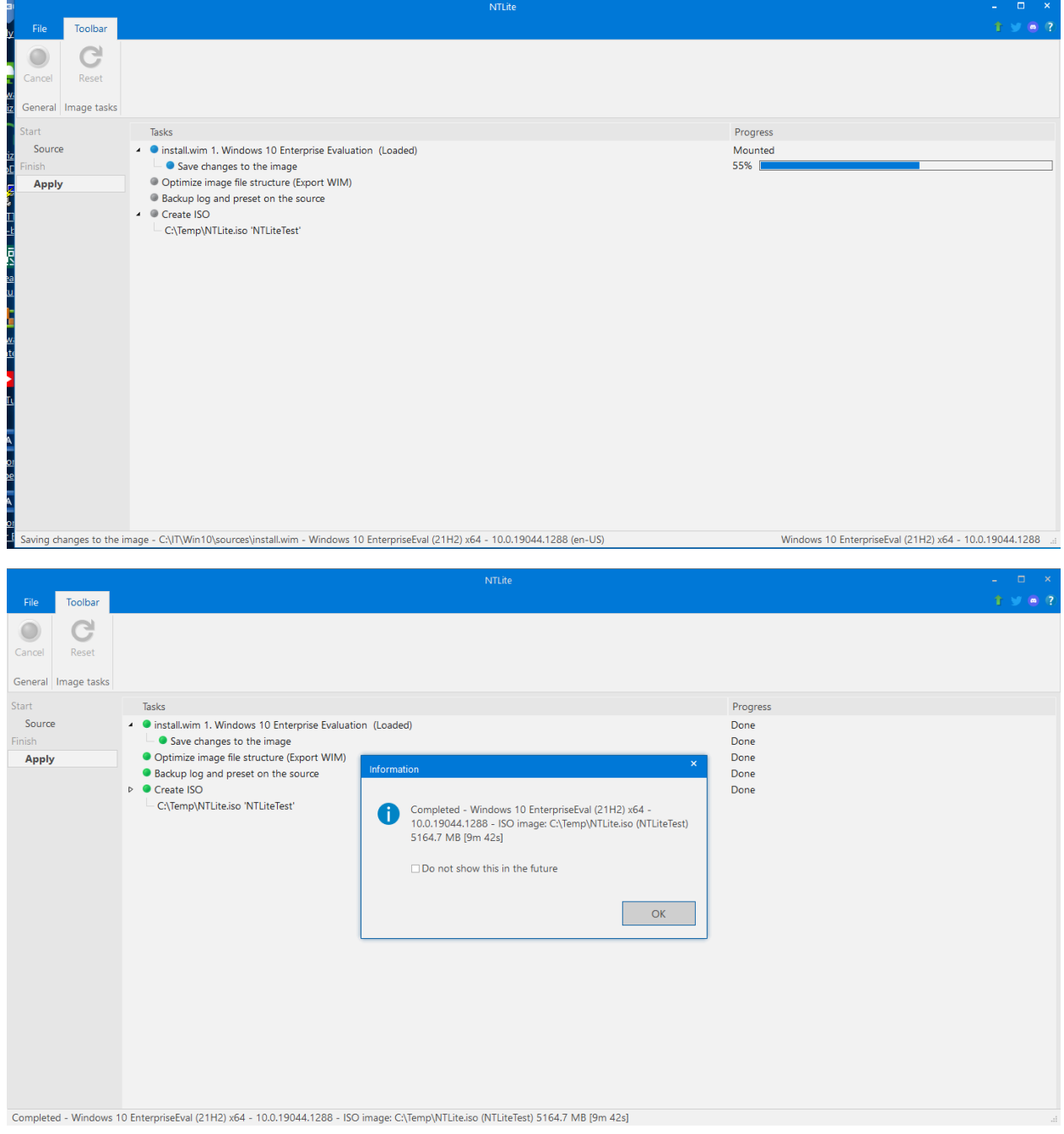

Below we have a brand new ISO file.

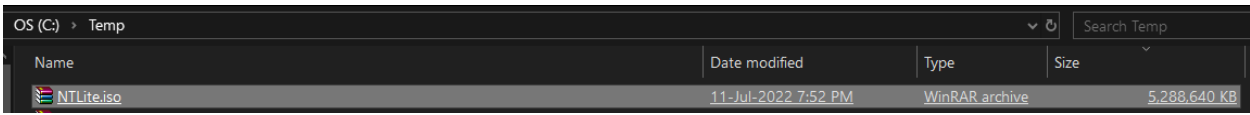

dism /get-wiminfo /wimfile:I:\sources\install.wim /index:1

**EXI** Administrator: C:\Windows\system32\cmd.exe C:\Temp>dism /get-wiminfo /wimfile:I:\sources\install.wim /index:1 Deployment Image Servicing and Management tool Version: 10.0.17763.1697 Details for image : I:\sources\install.wim  $Index : 1$ Name : Windows 10 Enterprise Evaluation Description : Windows 10 Enterprise Evaluation Size: 15,226,033,945 bytes WIM Bootable : No Architecture : x64 Hal : <undefined> Version : 10.0.19041 ServicePack Build : 1288 ServicePack Level : 0 Edition : EnterpriseEval Installation : Client ProductType : WinNT ProductSuite : Terminal Server System Root : WINDOWS Directories : 26758 Files : 97994 Created : 06-Oct-2021 - 10:07:52 AM Modified : 11-Jul-2022 - 7:51:01 PM Languages : en-US (Default) The operation completed successfully.

<https://www.winhelponline.com/blog/slipstream-windows-10-integrate-updates-setup-media-iso/>

<https://www.paehl.de/dism-gui> - You can also use this tool as well.

Thanks

**Ram 11th Jul 2022**